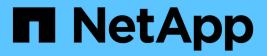

## **iSCSI FAQs**

SANtricity 11.8

NetApp April 05, 2024

This PDF was generated from https://docs.netapp.com/us-en/e-series-santricity/sm-settings/what-happens-when-i-use-an-isns-server.html on April 05, 2024. Always check docs.netapp.com for the latest.

## **Table of Contents**

| iS | CSI FAQs                                                                 | . 1 |
|----|--------------------------------------------------------------------------|-----|
|    | What happens when I use an iSNS server for registration?                 | . 1 |
|    | Which registration methods are automatically supported for iSCSI?        | . 1 |
|    | How do I interpret iSER over InfiniBand statistics?                      | . 1 |
|    | What else do I need to do to configure or diagnose iSER over InfiniBand? | . 1 |
|    | What else do I need to do to configure or diagnose iSCSI?                | . 2 |

# iSCSI FAQs

### What happens when I use an iSNS server for registration?

When Internet Storage Name Service (iSNS) server information is used, the hosts (initiators) can be configured to query the iSNS server to retrieve information from the target (controllers).

This registration provides the iSNS server with the controller's iSCSI Qualified Name (IQN) and port information, and allows for queries between the initiators (iSCSI hosts) and targets (controllers).

# Which registration methods are automatically supported for iSCSI?

The iSCSI implementation supports either the Internet Storage Name Service (iSNS) discovery method or the use of the Send Targets command.

The iSNS method allows for iSNS discovery between the initiators (iSCSI hosts) and targets (the controllers). You register the target controller to provide the iSNS server with the controller's iSCSI Qualified Name (IQN) and port information.

If you do not configure iSNS, the iSCSI host can send the Send Targets command during an iSCSI discovery session. In response, the controller returns the port information (for example, the Target IQN, port IP address, listening port, and Target Port Group). This discovery method is not required if you use iSNS, because the host initiator can retrieve the target IPs from the iSNS server.

## How do I interpret iSER over InfiniBand statistics?

The View iSER over InfiniBand Statistics dialog box displays local target (protocol) statistics and iSER over InfiniBand (IB) interface statistics. All statistics are read-only, and cannot be set.

- Local Target (Protocol) statistics Provides statistics for the iSER over InfiniBand target, which shows block-level access to its storage media.
- **iSER over InfiniBand Interface statistics** Provides statistics for all iSER over InfiniBand ports on the InfiniBand interface, which includes performance statistics and link error information associated with each switch port.

You can view each of these statistics as raw statistics or as baseline statistics. Raw statistics are all of the statistics that have been gathered since the controllers were started. Baseline statistics are point-in-time statistics that have been gathered since you set the baseline time.

# What else do I need to do to configure or diagnose iSER over InfiniBand?

The following table lists the System Manager functions that you can use to configure and manage iSER over InfiniBand sessions.

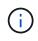

The iSER over InfiniBand settings are available only if your storage array's controller includes an iSER over InfiniBand host management port.

| Action                               | Location                                                                                                    |
|--------------------------------------|----------------------------------------------------------------------------------------------------|
| Configure iSER over InfiniBand ports | 1. Select Hardware.                                                                                                    |
|                                      | 2. Select Show back of shelf.                                                                                               |
|                                      | 3. Select a controller.                                                                                                    |
|                                      | 4. Select Configure iSER over InfiniBand ports.                                                                             |
|                                      | or                                                                                                    |
|                                      | 1. Select Settings > System.                                                                                                |
|                                      | <ol> <li>Scroll down to iSER over InfiniBand settings, and then select<br/>Configure iSER over InfiniBand Ports.</li> </ol> |
| View iSER over InfiniBand statistics | 1. Select Settings > System.                                                                                                |
|                                      | <ol> <li>Scroll down to iSER over InfiniBand settings, and then select<br/>View iSER over InfiniBand Statistics.</li> </ol> |

### What else do I need to do to configure or diagnose iSCSI?

iSCSI sessions can occur with hosts or remote storage arrays in an asynchronous mirror relationship. The following tables list the System Manager functions that you can use to configure and manage these iSCSI sessions.

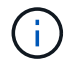

The iSCSI settings are only available if your storage array supports iSCSI.

### Configure iSCSI

| Action                | Location                                                                                           |
|-----------------------|----------------------------------------------------------------------------------------------------|
| Manage iSCSI settings | 1. Select Settings > System.                                                                       |
|                       | <ol> <li>Scroll down to <b>iSCSI settings</b> to view all the<br/>management functions.</li> </ol> |
| Configure iSCSI ports | 1. Select Hardware.                                                                                |
|                       | 2. Select Show back of shelf.                                                                      |
|                       | 3. Select a controller.                                                                            |
|                       | 4. Select Configure iSCSI ports.                                                                   |

| Action                   | Location                                                                                         |
|--------------------------|--------------------------------------------------------------------------------------------------|
| Set the host CHAP secret | 1. Select Settings > System.                                                                     |
|                          | <ol> <li>Scroll down to iSCSI settings, and then select<br/>Configure Authentication.</li> </ol> |
|                          | or                                                                                               |
|                          | 1. Select Storage > Hosts.                                                                       |
|                          | 2. Select a host member.                                                                         |
|                          | 3. Click View/Edit Settings > Host Ports tab.                                                    |

### Diagnose iSCSI

| Location                                                                                               |
|----------------------------------------------------------------------------------------------------|
| 1. Select Settings > System.                                                                           |
| <ol> <li>Scroll down to iSCSI settings, and then select<br/>View/End iSCSI Sessions.</li> </ol>        |
| or                                                                                                    |
| <ol> <li>Select Support &gt; Support Center &gt; Diagnostics<br/>tab.</li> </ol>                       |
| 2. Select View/End iSCSI Sessions.                                                                     |
| 1. Select Settings > System.                                                                           |
| <ol> <li>Scroll down to iSCSI settings, and then select<br/>View iSCSI Statistics Packages.</li> </ol> |
| or                                                                                                    |
| <ol> <li>Select Support &gt; Support Center &gt; Diagnostics<br/>tab.</li> </ol>                       |
| 2. Select View iSCSI Statistics Packages.                                                              |
|                                                                                                    |

#### **Copyright information**

Copyright © 2024 NetApp, Inc. All Rights Reserved. Printed in the U.S. No part of this document covered by copyright may be reproduced in any form or by any means—graphic, electronic, or mechanical, including photocopying, recording, taping, or storage in an electronic retrieval system—without prior written permission of the copyright owner.

Software derived from copyrighted NetApp material is subject to the following license and disclaimer:

THIS SOFTWARE IS PROVIDED BY NETAPP "AS IS" AND WITHOUT ANY EXPRESS OR IMPLIED WARRANTIES, INCLUDING, BUT NOT LIMITED TO, THE IMPLIED WARRANTIES OF MERCHANTABILITY AND FITNESS FOR A PARTICULAR PURPOSE, WHICH ARE HEREBY DISCLAIMED. IN NO EVENT SHALL NETAPP BE LIABLE FOR ANY DIRECT, INDIRECT, INCIDENTAL, SPECIAL, EXEMPLARY, OR CONSEQUENTIAL DAMAGES (INCLUDING, BUT NOT LIMITED TO, PROCUREMENT OF SUBSTITUTE GOODS OR SERVICES; LOSS OF USE, DATA, OR PROFITS; OR BUSINESS INTERRUPTION) HOWEVER CAUSED AND ON ANY THEORY OF LIABILITY, WHETHER IN CONTRACT, STRICT LIABILITY, OR TORT (INCLUDING NEGLIGENCE OR OTHERWISE) ARISING IN ANY WAY OUT OF THE USE OF THIS SOFTWARE, EVEN IF ADVISED OF THE POSSIBILITY OF SUCH DAMAGE.

NetApp reserves the right to change any products described herein at any time, and without notice. NetApp assumes no responsibility or liability arising from the use of products described herein, except as expressly agreed to in writing by NetApp. The use or purchase of this product does not convey a license under any patent rights, trademark rights, or any other intellectual property rights of NetApp.

The product described in this manual may be protected by one or more U.S. patents, foreign patents, or pending applications.

LIMITED RIGHTS LEGEND: Use, duplication, or disclosure by the government is subject to restrictions as set forth in subparagraph (b)(3) of the Rights in Technical Data -Noncommercial Items at DFARS 252.227-7013 (FEB 2014) and FAR 52.227-19 (DEC 2007).

Data contained herein pertains to a commercial product and/or commercial service (as defined in FAR 2.101) and is proprietary to NetApp, Inc. All NetApp technical data and computer software provided under this Agreement is commercial in nature and developed solely at private expense. The U.S. Government has a non-exclusive, non-transferrable, nonsublicensable, worldwide, limited irrevocable license to use the Data only in connection with and in support of the U.S. Government contract under which the Data was delivered. Except as provided herein, the Data may not be used, disclosed, reproduced, modified, performed, or displayed without the prior written approval of NetApp, Inc. United States Government license rights for the Department of Defense are limited to those rights identified in DFARS clause 252.227-7015(b) (FEB 2014).

#### **Trademark information**

NETAPP, the NETAPP logo, and the marks listed at http://www.netapp.com/TM are trademarks of NetApp, Inc. Other company and product names may be trademarks of their respective owners.